### *Create an Account & Complete your Listing*

- 1. Click on '**Add Facility**'  *You will be directed to the Missouri Department of Natural Resources Directory Registration Page.*
- 2. Choose your organization type from the options provided.
- 3. Fill out your Account Information
	- Name
	- Email
	- Password

*Remember these details.* Y*ou will require this information to log in to Re-TRAC Connect, and to edit your listing in the future.* 

- 5. Provide the details for your listing
	- Name
	- Address
	- Hours of operation
	- Materials collected
- 6. After reviewing for accuracy, click '**Register**' at the bottom of the page.

#### *Listing Definition*  $\bullet$

*Similar to a Yellow Pages listing, a listing in Re-TRAC Connect contains the organization name, address, hours of operation, and materials collected. Listings will appear after a search in the Missouri Department of Natural Resources Directory.*

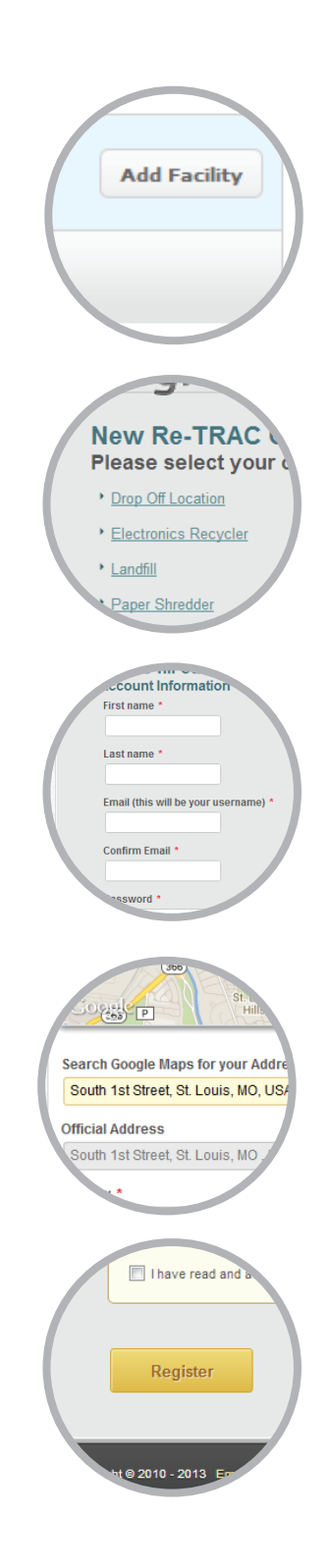

*February 2014*

### *Activate Account*

- 1. You will be directed to a page that reminds you to "Check your email!". Be sure to check your email for an email sent from 'Re-TRAC Connect'.
- 2. Click on the activation link included in the email to finish creating an account with Re-TRAC Connect.
- 3. Once your listing has been approved by the Directory Managers of *Missouri Department of Natural Resources Directory* you will receive a second email from Re-TRAC Connect as notification or the approval.

*If your listing is not approved, or you have any questions regarding the approval process, contact the Directory Manager directly.* 

#### AFTER APPROVAL

#### *Edit and View Listing*

- 1. Visit http://connect.re-trac.com to log in to your account.
- 2. Your listing will be visible on the Dashboard under '**Missouri Department of Natural Resources Directory**'. Click on '**Listing Details**' and you will be directed to the Directory Profile for your listing.
- 3. You can edit your listing details by clicking on the green checkmark. *Changes are published immediately.*
- 4. You can view your listing details below, in the '**Listing Preview**'.
- 5. Try searching for your listing on the **Missouri Department of Natural Resources** website. http://www.dnr.mo.gov

 *Click on the red pin on the map to view your listing details.*

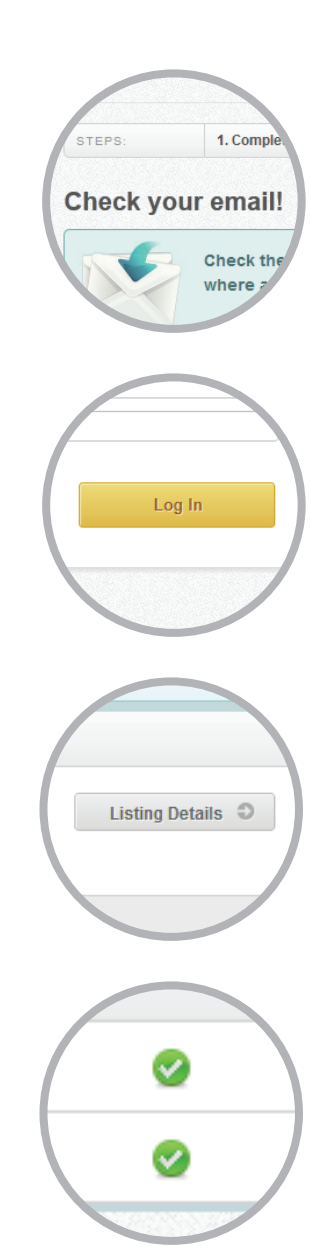

# *Add another Listing*

- 1. Click '**Add/View Listings**' this will take you to the '**Directories**' page.
- 2. Create new by choosing organization.
- 3. Repeat steps 4 + 5 in '*Create an Account and Complete your Listing*'.
- 4. Select the Solid Waste Management District you belong to.
- 5. Click '**Join**'.
- 6. Click '**Submit History**'.

*February 2014*

# *Enter the Directory & Complete your Listing*

- 1. Visit http://connect.re-trac.com to log in to your account.
- 2. Click on the '**Directories**' tab. *You will be directed to the list of all directories in Re-TRAC Connect.*
- 3. Locate the '**Missouri Department of Natural Resources Directory**' and click on '**Listing Details**'  *You will be directed to the Directory Details*
- 5. To create a new listing for the directory, select your organization type from the list under '**Create New**'.

*If you already have an organization for this directory, you will see it listed under 'My Listings' and can add this organization to the directory.*

- 6. Provide the details for your listing:
	- Name
	- Address
	- Hours of operation
	- Materials collected
- 7. After reviewing for accuracy, click the '**Add**' button at the bottom of the page.

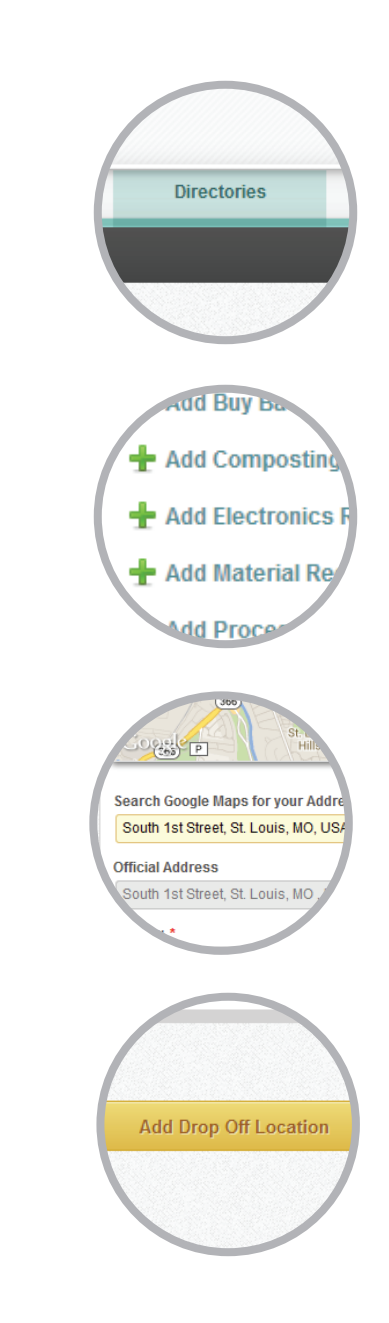

*February 2014*

# *Listing Approval*

- 1. Your new listing will be visible on the Directory Details page, and will be marked '**Pending Approval**'. This particular directory requires each listing to be approved before it will be published.
- 2. Once your listing has been approved by the Directory Managers, you will receive an email from Re-TRAC Connect as notification of the approval.

*If your listing is not approved, or you have any questions regarding the approval process, contact the Directory Manager directly.* 

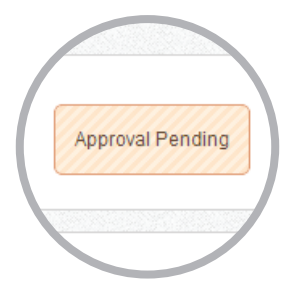

# *Edit and View Listing*

- 1. When your listing has been approved you will notice a "**Listing Detail**' button next to it.
- 2. Click on '**Listing Details**' and you will be directed to the Directory Profile for your listing.
- 3. You can edit your listing details by clicking on the green checkmark. *Changes are published immediately.*
- 4. You can view your listing details below, in the '**Listing Preview**'.
- 5. Try searching for your listing on the Missouri Department of Natural Resources website.

#### *http://www.dnr.mo.gov*

 *Click on the red pin on the map to view your listing details.*

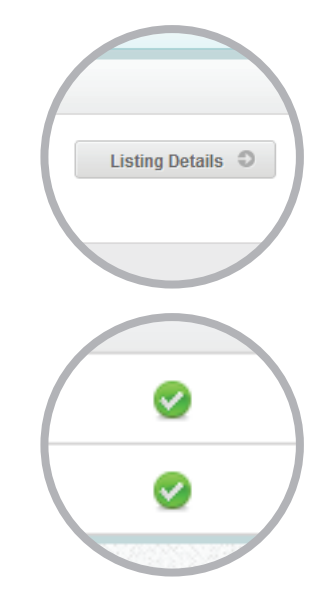